# WORK PROCESS FOR PRODUCING A CSV FILE WITH CUSTOM FIELD SET, FILTER AND SORT

It could be useful to anyone who wants to make their own custom report on anything.

## IN SCHOOL VIEW > STUDENT TT

(All icons referred to below are to the right of the search box)

### CREATE A NEW FIELD SET

• Field Sets icon > Manage Field sets

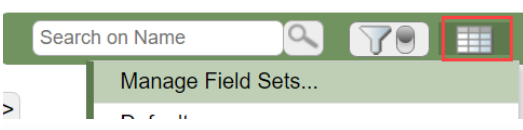

- Select Student Info (Enterprise) > Click Copy (You have to do this because you can't edit an enterprise Field Set)
- Name your new field set i.e. FSA Labels
- Save

### EDIT YOUR NEW FIELD SET

• Select your new field set FSA LABELS-(user) > Click Edit DLA School List bs [District]

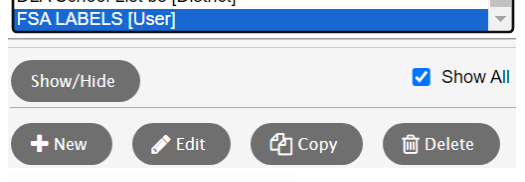

- "Define Field Set Window"
	- o Left side = Available fields (already used fields are light grey)
	- o Right side = Selected fields
- Click on fields on each side and use Add or Remove until Selected Fields includes all the required fields ie.
	- o legal last name
	- o legal first name
	- o personal education number
	- o homeroom
	- o homeroom teacher

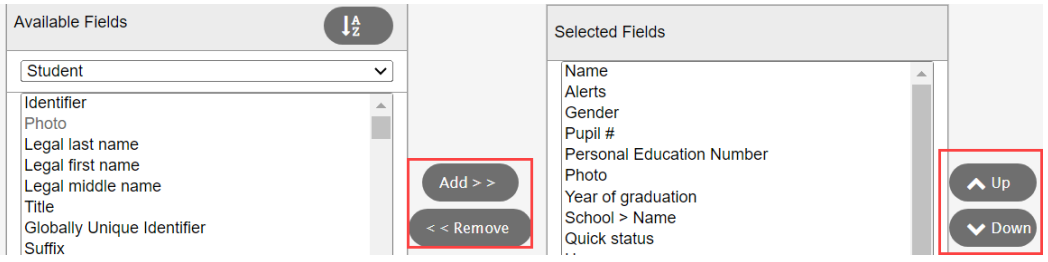

- Click on field names under Selected and use Up and Down to order your fields from right to left
- Click Save
- Click Close to leave pop up window

## CHOOSE YOUR NEW FIELD SET

• Click on the Field Set Icon and choose your new Field Set

#### CHANGE YOUR FILTER

- Click Filters icon
- Choose Grade =? > Select Grade level > Click Submit

#### SORT YOUR STUDENTS

• Click on the Homeroom column header to Sort by homerooms

# CREATE YOUR REPORT

• Click the Quick Print Menu icon > Select csv

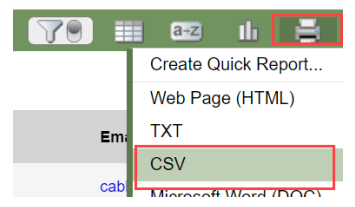

- The file may open automatically in MS Excel. If it doesn't, then the file will be in your downloads folder.
- Open the CSV file in MS Excel to view the data